# **Utilizzo di Timeline JS**

ATTENZIONE: Timeline JS si basa su "Documenti Google" quindi prima di iniziare assicuratevi di aver eseguito il login nell'account Google (quello che vi permette di accedere a Google Drive).

Dopo aver fatto l'accesso a  $\frac{Google}{\rightarrow}$  collegarsi al sito [Timeline JS](https://timeline.knightlab.com/)

# **COME FUNZIONA – in breve...**

Timeline permette di creare una tabella in Documenti Google (che assomiglia molto ad un foglio Excell). In questa tabella si possono inserire i contenuti testuali e gli URL di immagini e video.

Seguendo la procedura in Timeline si andrà a convertire questa tabella in una linea del tempo graficamente accattivante.

**Cosa abbiamo come documento di partenza:** [https://docs.google.com/spreadsheets/d/19G4wSK](https://docs.google.com/spreadsheets/d/19G4wSK-u9iHgoK043kSz3-8pSjyMgmXuE1gMBvObwNI/edit#gid=1202756010)[u9iHgoK043kSz3-8pSjyMgmXuE1gMBvObwNI/edit#gid=1202756010](https://docs.google.com/spreadsheets/d/19G4wSK-u9iHgoK043kSz3-8pSjyMgmXuE1gMBvObwNI/edit#gid=1202756010)

**Cosa otteniamo con Timeline:** [https://cdn.knightlab.com/libs/timeline3/latest/embed/index.html?](https://cdn.knightlab.com/libs/timeline3/latest/embed/index.html?source=19G4wSK-u9iHgoK043kSz3-8pSjyMgmXuE1gMBvObwNI&font=Default&lang=it&initial_zoom=2&height=650) [source=19G4wSK-u9iHgoK043kSz3-](https://cdn.knightlab.com/libs/timeline3/latest/embed/index.html?source=19G4wSK-u9iHgoK043kSz3-8pSjyMgmXuE1gMBvObwNI&font=Default&lang=it&initial_zoom=2&height=650) [8pSjyMgmXuE1gMBvObwNI&font=Default&lang=it&initial\\_zoom=2&height=650](https://cdn.knightlab.com/libs/timeline3/latest/embed/index.html?source=19G4wSK-u9iHgoK043kSz3-8pSjyMgmXuE1gMBvObwNI&font=Default&lang=it&initial_zoom=2&height=650)

# **ALCUNI CONSIGLI**

- **1.**Siate brevi! Si sconsiglia l'utilizzo di più di 20 slides/punti per linea temporale.
- **2.**Utilizzate la linea del tempo per eventi con una precisa narrativa cronologica. Narrazioni con continui salti temporali avanti e indietro non funzionano bene.
- **3.**Descrivete ogni singolo evento inserendolo in modo coerente nella narrazione più vasta.
- **4.**Includete eventi minori che portano allo sviluppo di quelli maggiori non solo gli eventi più noti.
- **5.**Non eliminate colonne e non lasciate righe vuote (in bianco).

## **COME CREARE UNA LINEA DEL TEMPO**

Una volta aperto il sito scorrere in basso fino a **MAKE A TIMELINE** e seguire i passaggi numerati e qui tradotti.

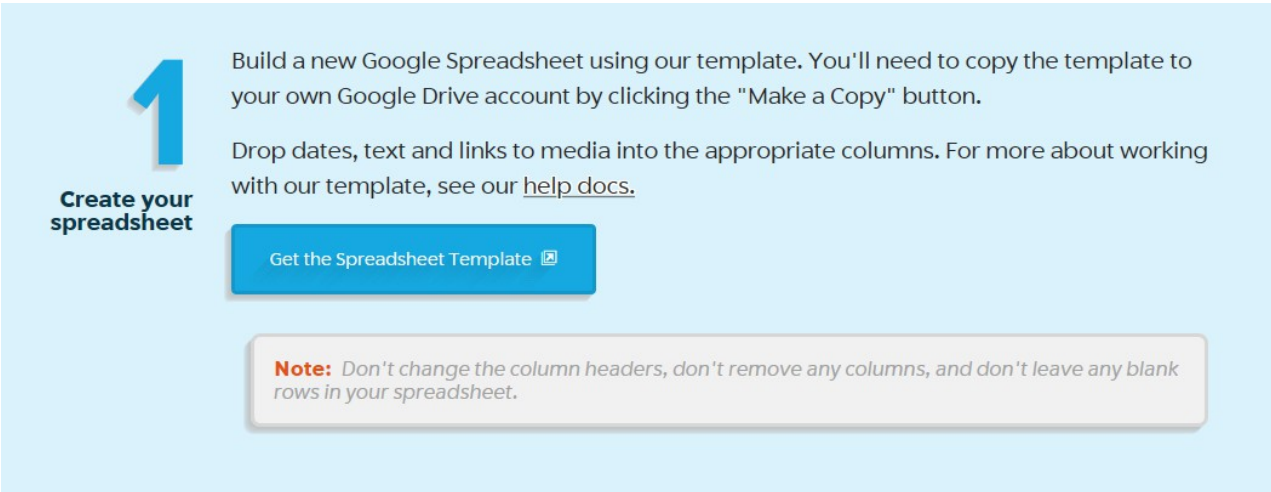

**1.** Creare un nuovo documento Google usando il template fornito. Cliccare su **"Get the Spreadsheet Template"**. Si aprirà una pagina con scritto:

#### **Copia documento**

## **Vuoi effettuare una copia di Official TimelineJS3 Template?**

## Cliccare su **Crea una copia**

A questo punto si aprirà una tabella preimpostata. Per prima cosa è consigliabile rinominare il documento. Andare su **File → Rinomina... → e inserire il nuovo nome del documento** (in google drive vedremo, in seguito, il nostro documento così rinominato).

Ora possiamo MODIFICARE i contenuti della nostra tabella.

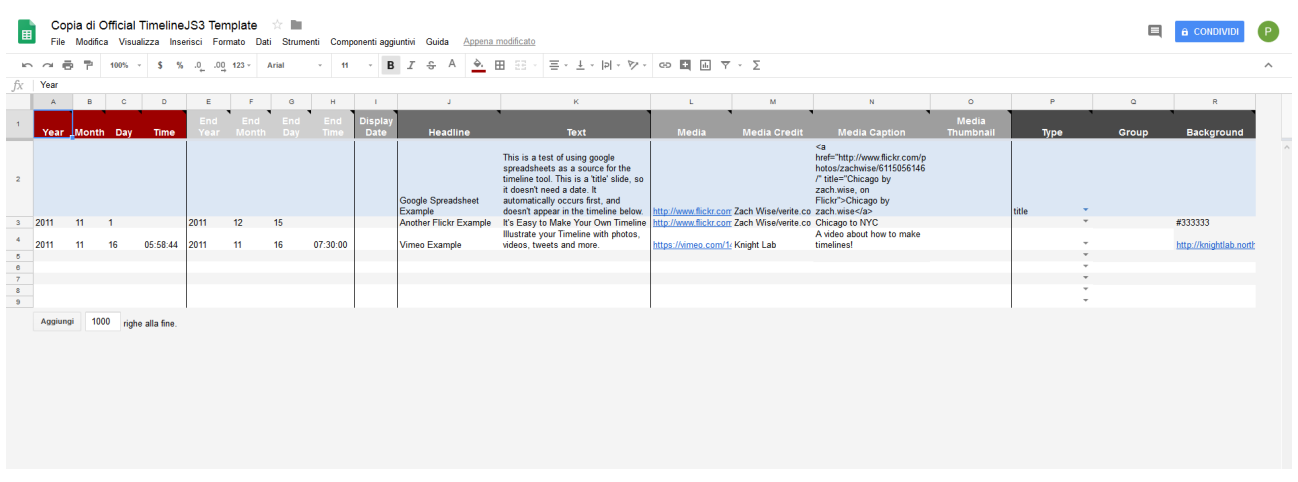

• La **PRIMA RIGA** (che contiene le intestazioni) deve rimanere così com'è e ci permette di capire cosa va inserito nelle varie colonne.

Anno – Mese – Giorno – Ora (di inizio) / Anno – Mese – Giorno – Ora (di fine) / Display Date = Quale data mostrare / Headline = Titolo / Text = Contenuto / Media = URL a immagine o Video / Media Credit = il copyright (chi ha scattato la foto o fatto il video) / Media Caption = Il titolo del file / i successivi possono essere lasciati invariati [a parte Background che indica lo sfondo. Per mettere uno sfondo colorato basta inserire il [codice](https://www.colorhexa.com/color-names)  [esadecimale del colore desiderato.](https://www.colorhexa.com/color-names)]

- La **SECONDA RIGA** (in azzurrino) contiene la copertina della Linea del Tempo: basta inserire il titolo (Headline), il testo (Text) e l'immagine (Media).
- Dalla **TERZA RIGA** in poi (grigetto/bianco) possiamo inserire gli eventi in ordine cronologico. Per eventi antecedenti all'Anno 0 è necessario inserire il segno "meno" prima dell'anno (es. Morte di Alessandro Magno -323 = 323 AC).

Completiamo la linea del tempo inserendo tutti i dati necessari. Per aggiungere delle righe, sopra e sotto, basta cliccare con il tasto destro sul numero della riga e selezionare "inserisci 1 riga sopra/sotto). **ATTENZIONE**: i salvataggi sono automatici.

Una volta terminato l'inserimento dei dati è possibile procedere alla pubblicazione continuando a seguire le fasi riportate sul sito.

**2.** Pubblicare il documento Google: File  $\rightarrow$  Pubblica sul Web All'apertura della mascherina cliccare su: PUBBLICA e dare l'OK Chiudere la mascherina e copiare l'indirizzo URL della schermata ufficiale che dovrebbe essere grossomodo così: *[https://docs.google.com/spreadsheets/d/1LNunuDePqb6MHH2TGCTMxVrbMv-](https://docs.google.com/spreadsheets/d/1LNunuDePqb6MHH2TGCTMxVrbMv-DyBNteJUyJ5ml2KU/edit#gid=0)[DyBNteJUyJ5ml2KU/edit#gid=0](https://docs.google.com/spreadsheets/d/1LNunuDePqb6MHH2TGCTMxVrbMv-DyBNteJUyJ5ml2KU/edit#gid=0)*

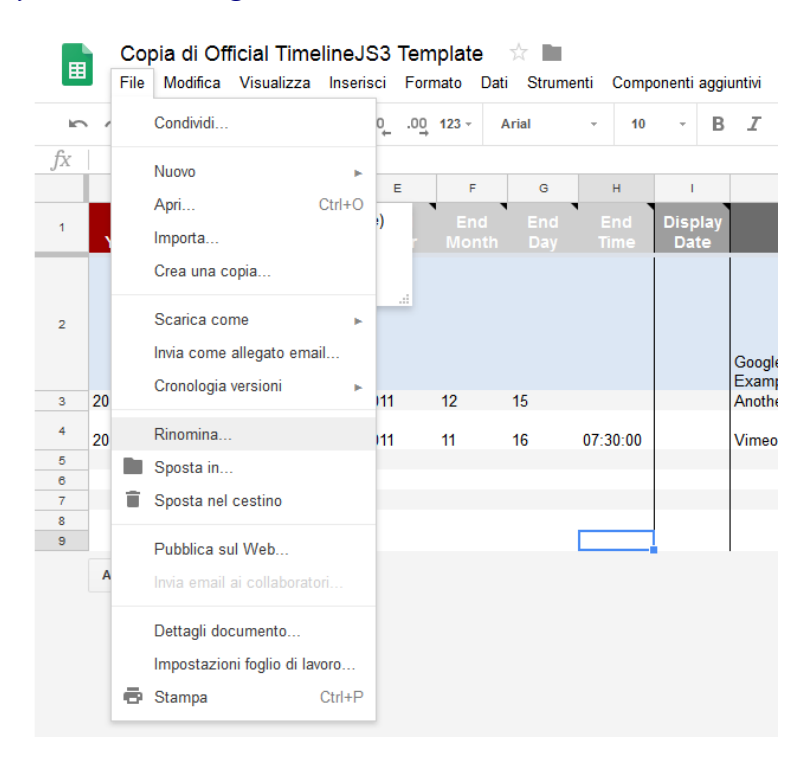

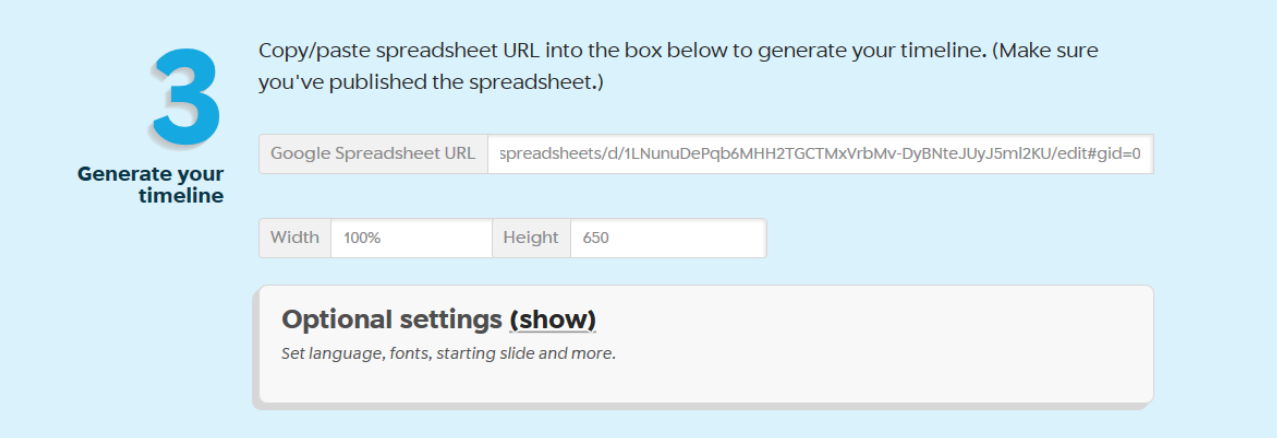

**3.** Tornare a Timeline e incollare il link appena copiato nell'apposito spazio (N.3). Si possono impostare diverse opzioni (tra cui la lingua) cliccando su **"Optional settings (SHOW)"**

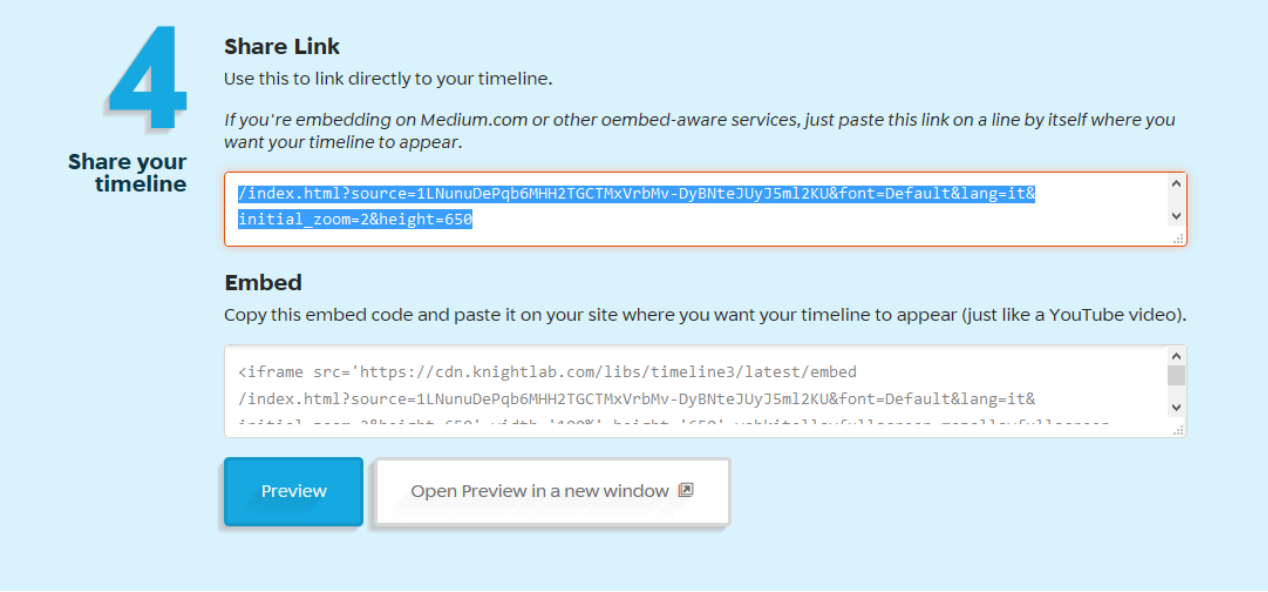

**4.** A questo punto (n°4) compaiono due maschere: la prima contiene il link diretto alla nostra linea del tempo (basta copiare l'url e incollarlo sul browser). La seconda maschera contiene il codice che permette di incorporare la nostra linea del tempo su un sito.

**ATTENZIONE:** la procedura non impedisce le modifiche a posteriori. Potete sempre aprire il vostro Documento Google e modificarlo a piacere: le modifiche si vedranno automaticamente aggiornando il link di Timeline!

Per importare una Timeline dal vostro PC non dovete far altro che caricare sul drive il file excell (Alessandro Magno.xlsx). A caricamento avvenuto cliccare due volte con il sinistro per aprire il file.